# Patch-050666.01

# Installation Guide

*Document #: 11.0SP6.2016120701 Last Modified: 6/30/2017*

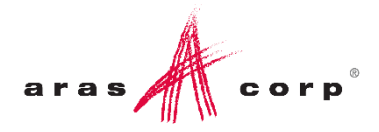

### Copyright Information

Copyright © 2017 Aras Corporation. All Rights Reserved.

Aras Corporation 300 Brickstone Square Suite 700 Andover, MA 01810

**Phone:** 978-691-8900 **Fax:** 978-794-9826

**E-mail:** [support@aras.com](mailto:support@aras.com)

**Website:** [http://www.aras.com](http://www.aras.com/)

#### **Notice of Rights**

Copyright © 2017 by Aras Corporation. This material may be distributed only subject to the terms and conditions set forth in the Open Publication License, V1.0 or later (the latest version is presently available at http://www.opencontent.org/openpub/).

Distribution of substantively modified versions of this document is prohibited without the explicit permission of the copyright holder.

Distribution of the work or derivative of the work in any standard (paper) book form for commercial purposes is prohibited unless prior permission is obtained from the copyright holder.

Aras Innovator, Aras, and the Aras Corp "A" logo are registered trademarks of Aras Corporation in the United States and other countries.

All other trademarks referenced herein are the property of their respective owners.

#### **Notice of Liability**

The information contained in this document is distributed on an "As Is" basis, without warranty of any kind, express or implied, including, but not limited to, the implied warranties of merchantability and fitness for a particular purpose or a warranty of noninfringement. Aras shall have no liability to any person or entity with respect to any loss or damage caused or alleged to be caused directly or indirectly by the information contained in this document or by the software or hardware products described herein.

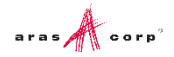

# **Table of Contents**

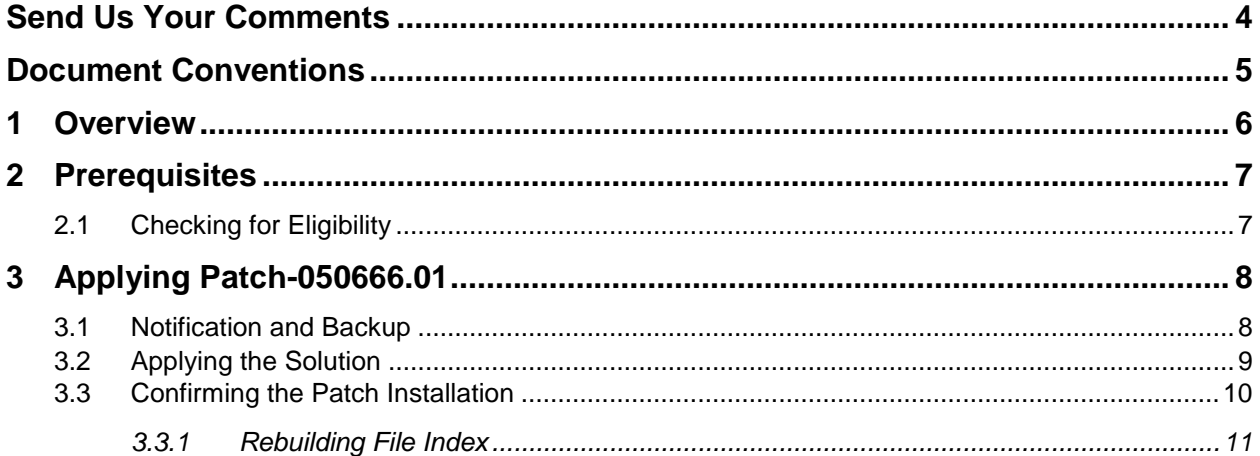

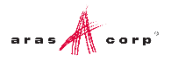

### <span id="page-3-0"></span>Send Us Your Comments

Aras Corporation welcomes your comments and suggestions on the quality and usefulness of this document. Your input is an important part of the information used for future revisions.

- o Did you find any errors?
- o Is the information clearly presented?
- o Do you need more information? If so, where and what level of detail?
- o Are the examples correct? Do you need more examples?
- o What features did you like most?

If you find any errors or have any other suggestions for improvement, indicate the document title, and the chapter, section, and page number (if available).

You can send comments to us in the following ways:

**Email:** [support@aras.com](mailto:support@aras.com) Subject: Aras Innovator Documentation

Or,

**Postal service:** Aras Corporation 300 Brickstone Square Suite 700 Andover, MA 01810 Attention: Aras Innovator Documentation

Or,

**FAX:** 978-794-9826 Attn: Aras Innovator Documentation

If you would like a reply, provide your name, email address, address, and telephone number.

If you have usage issues with the software, visit<http://www.aras.com/support/>

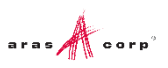

# <span id="page-4-0"></span>Document Conventions

The following table highlights the document conventions used in the document:

Table 1: Document Conventions

| <b>Convention</b>                 | <b>Description</b>                                                                                                    |
|-----------------------------------|----------------------------------------------------------------------------------------------------|
| <b>Bold</b>                       | This shows the names of menu items, dialog boxes, dialog<br>box elements, and commands.<br>Example: Click OK.                                                               |
| Code                              | Code examples appear in courier text. It may represent<br>text you type or data you read.                                                                                   |
| Yellow highlight                  | Code with yellow highlight is used to draw attention to the<br>code that is being indicated in the content.                                                                 |
| Yellow highlight<br>with red text | Red color text with yellow highlight is used to indicate the<br>code parameter that needs to be changed or replaced.                                                        |
| Italics                           | Reference to other documents.                                                                                                    |
| Note:                             | Notes contain additional useful information.                                                                                                    |
| <b>Warning</b>                    | Warning contains important information. Pay special<br>attention to information highlighted this way.                                                                       |
| Successive menu<br>choices        | Successive menu choices may appear with a greater than<br>sign (-->) between the items that you will select<br>consecutively.<br>Example: Navigate to File --> Save --> OK. |

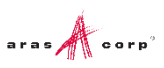

# <span id="page-5-0"></span>1 Overview

The steps outlined in this document describe how to install Patch-050666.01 for Aras Enterprise Search. These changes affect the Aras Innovator code tree and database, and Aras Enterprise Search Agent Service.

The patch includes the following:

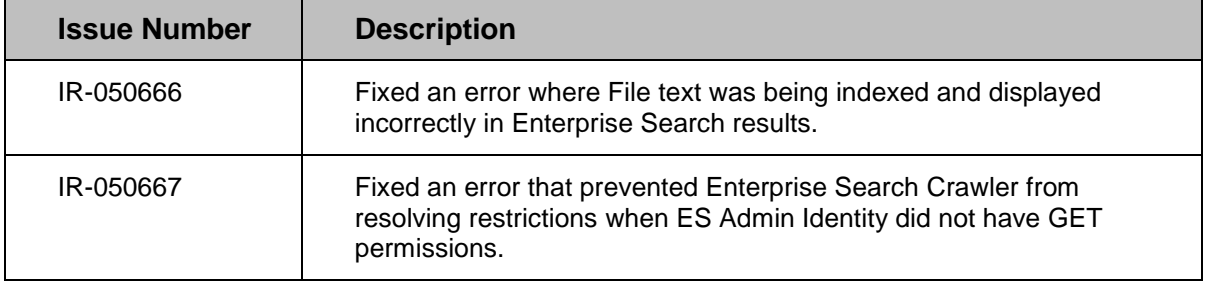

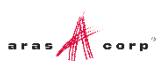

# <span id="page-6-0"></span>2 Prerequisites

In order to apply Patch-050666.01 to Aras Enterprise Search, you will need to confirm that your software is currently eligible for this application.

### <span id="page-6-1"></span>**2.1 Checking for Eligibility**

Please use the following steps to check if your code tree and database are eligible to apply Patch-050666.01.

- 1. Log in to Aras Innovator as an administrator.
- 2. Go to **Help --> About**.
- 3. Confirm that the window shows the following Aras Innovator Version: 11.0 SP9.
- 4. Confirm that the window show the following Build number: 6549.
- 5. Confirm that the window shows the following MSBuild Number: 000000.00.
- 6. Log in to Aras Innovator as an administrator.
- 7. From the TOC, select **Administration--> Variables**.
- 8. Confirm that the following set of variables is listed:

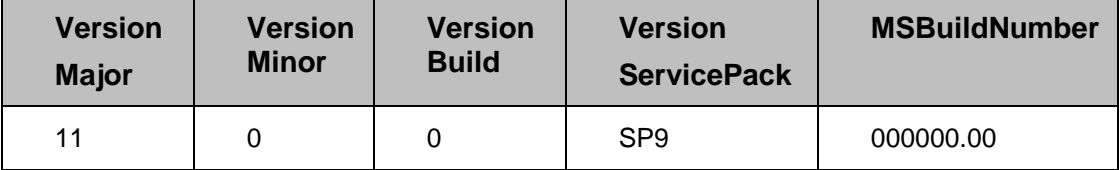

9. Confirm that Aras Enterprise Search is installed.

If you do not meet the service pack requirements listed in the previous steps, then you should contact Aras Support to discuss your options.

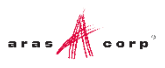

# <span id="page-7-0"></span>3 Applying Patch-050666.01

This section walks you through modifying the database and code tree. Before applying these changes, you should confirm you have all required components.

#### **Requirements:**

- Aras Enterprise Search 11.0 SP9
- Aras Innovator Package Import Export Utilities

#### <span id="page-7-1"></span>**3.1 Notification and Backup**

1. Notify users that the system will be down at a scheduled time, and that they should log out of the system prior to the start of the process.

It is best to give at least a 24-hour notice, as well as a reminder 15 minutes prior to taking the system off-line.

2. Back up the code tree:

The 'Code Tree' refers to files and folders installed to the disk when Aras Innovator was first installed.

The default path for the Code Tree installation would be something similar to: C:\Program Files(x86)\Aras\Innovator

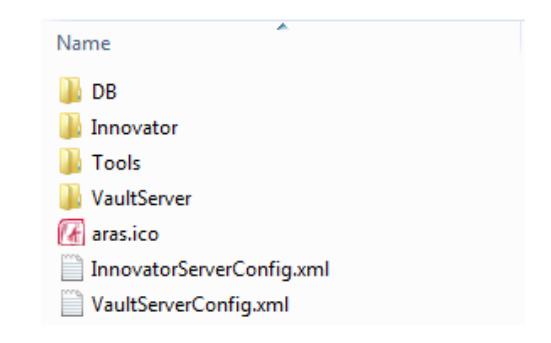

Figure 1.

You can confirm the installation folder with the following steps:

- a. From the Start Menu, select **Start --> Setting --> Control Panel**.
- b. From the Control Panel, select **Programs and Features**.
- c. Search for the Aras Innovator entry.

The entry should display the physical installation path.

Once you have determined where the code tree is installed, backup the folder and all of its contents.

3. Back up Aras Agent Service.

The default path for the Agent Service installation would be something similar to:

```
C:\Program Files 
(x86)\Aras\EnterpriseSearch\ArasES_Agent_InnovatorServer
```
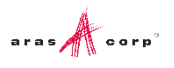

- SolutionsImportAML Aras.Diagnostics.dll Aras.ES.Common.dll Aras.Net.dll **E** ArasES Agent.exe ArasES\_Agent.exe.config ArasES\_Communicator.dll ArasES\_Crawlers.dll ArasES Helpers.dll ArasES\_Models.dll ArasES\_Runtime.dll ArasES\_TaskManager.dll **SIOM.dll** service.config
	- Figure 2.
- 4. Disconnect all users from the database.

The easiest way to prevent client sessions from committing any further changes to the database is to change the database connection string in the InnovatorServerConfig.xml from "<DB-Connection…" to <xDB-Connection" and restart the w3svc service(IIS). This expires all sessions and prevents all new connections to the Aras Innovator database through the existing instance.

5. Backup the database.

Place this file in a safe location, as it is necessary to restore from it if the application fails.

6. Enable database connections

After your database backup has completed, you can enable the database connection string in the InnovatorServerConfig.xml by simply changing it from "<xDB-Connection…" to <DB-Connection" and restarting the w3svc service (IIS).

#### <span id="page-8-0"></span>**3.2 Applying the Solution**

- 1. Stop Aras Enterprise Search Agent Service.
- 2. Copy the 2 dll files from *\ArasES* Agent folder into the Aras Enterprise Search directory, overriding existing files.

The default path for the Agent Service installation would be something similar to:

```
C:\Program Files 
(x86)\Aras\EnterpriseSearch\ArasES_Agent_InnovatorServer
```
3. Using MS SQL Server Management Studio, run the following update statement against the Aras Innovator database:

UPDATE innovator.[FILE] SET INDEXED\_ON = NULL

- 4. Start Aras Enterprise Search Agent Service.
- 5. Copy the  $\Im$  Innovator folder to the root of your install directory.
- 6. From the root of your code tree, navigate to  $\Im$ nnovator $\Im$ Client and edit the web.config file.
	- a. Change the value of the filesRevision attribute. The value should be increased from std to 2, 3, 4, etc

...

```
 </runtime>
 <cachingModule moduleEnabled="true" filesRevision="2" />
<fireFoxConfig>
```
- b. Save the changes to the web.config file and close it.
- 7. Import the database package with the Package Import Export Utilities For more information using this tool, refer to the document *Aras Innovator 11.*0 *- Package Import Export Utilities*.
	- a. You need to enable the "Super User" login to perform this step.
	- b. Browse to the \PackageImportExportUtilities\Import\ folder and run the Import.exe file
	- c. Input the connection information
		- **Server** = The connection URL for Aras Innovator
		- **Database** = The target Aras Innovator database
		- **Username** = root
		- **Password** = Password for "root" login (Default is "innovator")
		- **Target Release** = 11.0 SP9
		- **Description** = Patch-050666.01
		- **Manifest File Path** = The manifest is found in the folder \Import\imports.mf **Available for Import** = *Select All*
		- **Type** = Merge
		- **Mode** = Thorough Mode
	- d. Click the **Import** button

**Note:** Remember to disable the "Super User" login once complete. This login should not be enabled in production.

#### <span id="page-9-0"></span>**3.3 Confirming the Patch Installation**

Use the following steps to check if database has applied the Aras Requirements Management changes to Aras Innovator, correctly.

- 1. Log in to Aras Innovator as an administrator.
- 2. Go to **Help --> About**.
- 3. Confirm that the window shows the following Aras Innovator Version: 11.0 SP9.
- 4. Confirm that the window show the following Build number: 6549.
- 5. Confirm that the window shows the following MSBuild Number: 050666.01.
- 6. Got to **Administration\Variables** in the TOC.
- 7. Confirm the following Variables are shown:

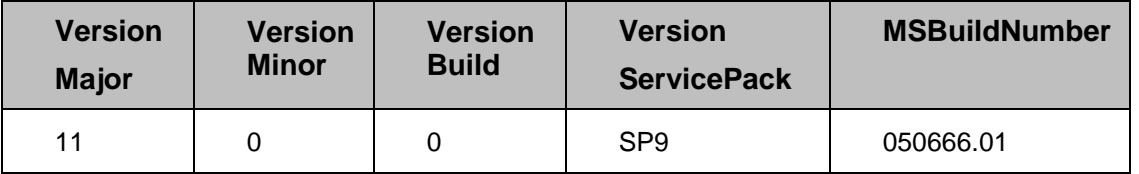

If at any time of the installation it fails, revert to your backups and contact Aras Support at [support@aras.com.](mailto:support@aras.com)

#### <span id="page-10-0"></span>**3.3.1 Rebuilding File Index**

Assuming the crawlers are enabled, the rebuilding of the File index should begin immediately. End Users should start seeing updated File information after the first iteration of the ES\_FileCrawler is complete. For information about ES Crawlers, refer to Section 4 of *Aras Innovator - Enterprise Search Administrator Guide*.

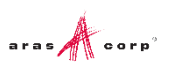